Impressora Laser

# **EPSON Aculaser C4100**

# **Manual de Instalação**

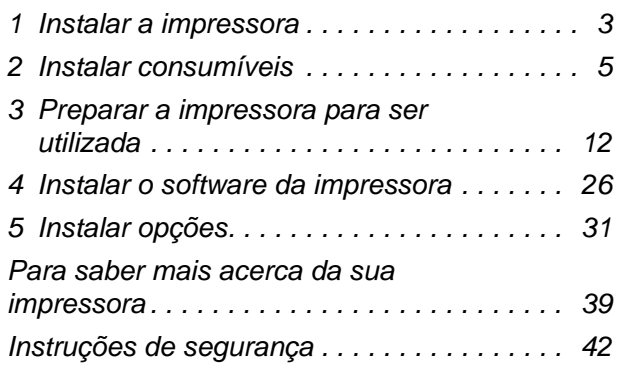

Todos os direitos reservados. Nenhuma parte desta publicação pode ser reproduzida, arquivada ou transmitida em qualquer formato ou por qualquer meio, mecânico, fotocópia, gravação ou outro, sem a autorização prévia, por escrito, da SEIKO EPSON CORPORATION. Não é assumida nenhuma responsabilidade relacionada com patentes, no que diz respeito às informações contidas neste manual. Também não é assumida nenhuma responsabilidade por danos resultantes da utilização das informações contidas neste manual.

Nem a SEIKO EPSON CORPORATION, nem as suas filiais, se responsabilizam perante o comprador deste produto, ou perante terceiros, por danos, perdas, custos ou despesas incorridos pelo comprador ou por terceiros em resultado de: acidente, utilização indevida ou abuso deste produto, modificações, reparações ou alterações não autorizadas deste produto ou (excluindo os E.U.A.) falha de conformidade rigorosa com as instruções de utilização e manutenção da SEIKO EPSON CORPORATION.

Nem a SEIKO EPSON CORPORATION, nem as suas filiais serão responsáveis por quaisquer danos ou problemas decorrentes da utilização de quaisquer opções ou consumíveis que não sejam os designados como Produtos Epson Originais ou Produtos Aprovados Epson pela SEIKO EPSON CORPORATION.

EPSON e EPSON ESC/P são marcas registadas e EPSON AcuLaser e EPSON ESC/P 2 são marcas comerciais da SEIKO EPSON CORPORATION.

Microsoft e Windows são marcas registadas da Microsoft Corporation nos Estados Unidos e/ou noutros países.

Adobe e PostScript são marcas comerciais da Adobe Systems Incorporated, que podem estar registadas em alguns países.

Apple e Macintosh são marcas registadas da Apple Computer, Inc.

*Aviso geral:* Os nomes de outros produtos referidos neste documento têm uma finalidade meramente informativa e poderão ser marcas registadas dos respectivos proprietários. A EPSON não detém quaisquer direitos sobre essas marcas.

Copyright © 2003 da SEIKO EPSON CORPORATION, Nagano, Japão.

# **Simbologia utilizada no manual**

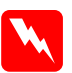

w*Atenção: Mensagens que devem ser seguidas rigorosamente a fim de evitar lesões corporais.*

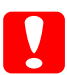

c*Importante: Mensagens que devem ser seguidas para não provocar danos no equipamento.*

#### *Notas:*

*Mensagens que contêm informações importantes e conselhos úteis para a utilização da impressora.*

# <span id="page-2-0"></span>**1 Instalar a impressora**

**Remover os materiais de protecção**

1

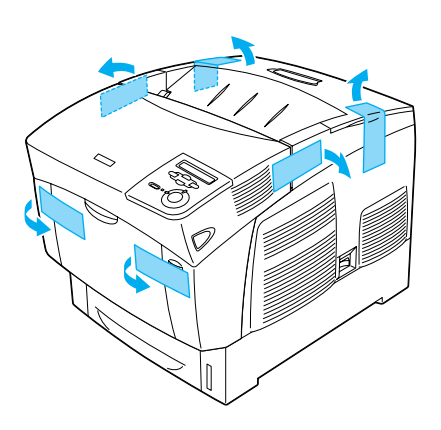

2

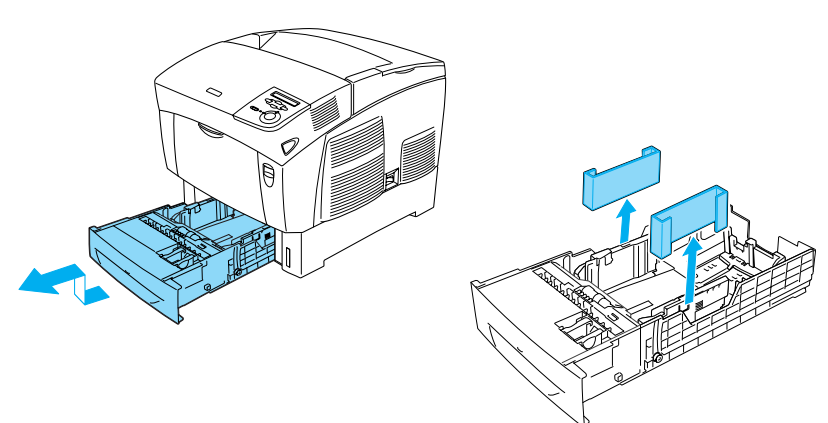

# **Determinar a localização da impressora**

Disponibilize um lugar com espaço suficiente para permitir uma fácil utilização e manutenção da impressora.

A ilustração mostra a quantidade de espaço recomendada.

- ❏ Coloque a impressora num lugar onde seja fácil desligar o cabo de alimentação.
- ❏ Mantenha o computador e a impressora afastados de fontes potenciais de interferências, tais como colunas de som ou suportes de telefones sem fios.

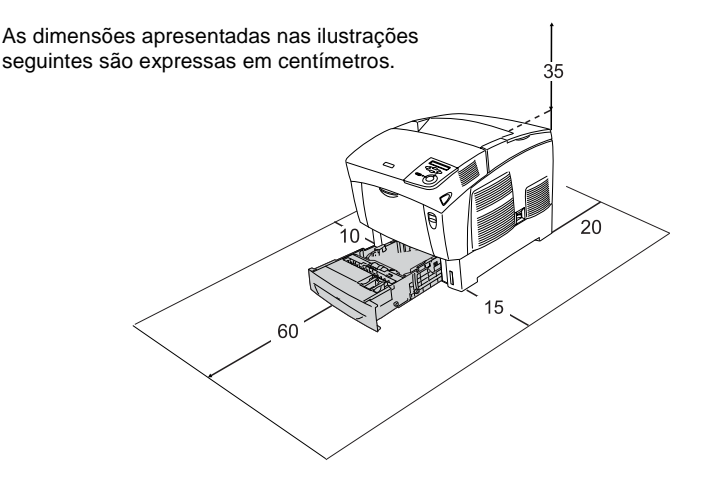

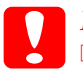

c*Importante:*

❏ *Evite locais expostos à luz directa do sol, ao calor, à humidade ou ao pó em excesso.*

❏ *Não coloque a impressora numa superfície que seja mais pequena do que o fundo da impressora. Caso contrário, podem ocorrer problemas de impressão e de alimentação do papel devido ao excesso de carga interna da impressora. Certifique-se de que coloca a impressora numa superfície plana e ampla, na qual os pés de borracha possam assentar estavelmente.*

❏ *Deixe espaço suficiente à volta da impressora para permitir a ventilação adequada.*

# <span id="page-4-0"></span>**Instalar as unidades de toner**

### **Precauções de manuseamento:**

- ❏ Ao manusear unidades de toner, coloque-as sempre sobre uma superfície limpa e plana.
- ❏ Em caso de contacto do toner com a pele ou a roupa, lave imediatamente a área afectada com sabão e água.
- ❏ Se a unidade de toner tiver sido submetida a grandes variações de temperatura, aguarde no mínimo uma hora, para evitar danos decorrentes da condensação.
- 1. Retire a tampa superior.

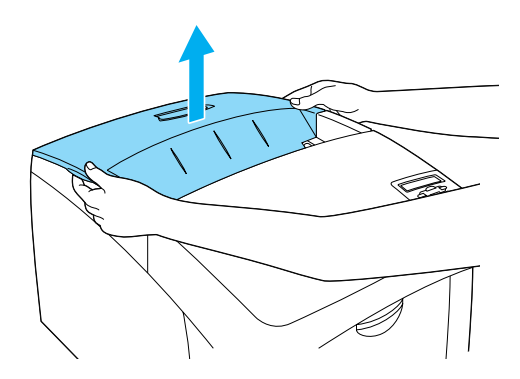

2. Retire a fita de protecção, puxando-a para cima e para fora dos tinteiros.

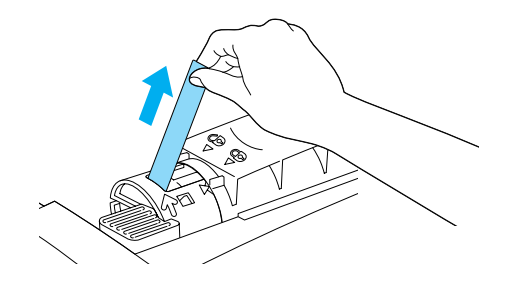

3. Reinstale a tampa superior.

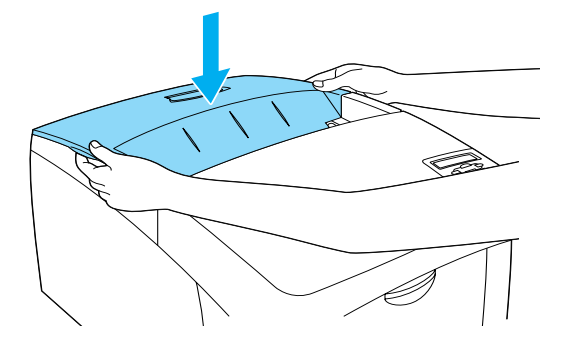

# **Instalar a unidade fotocondutora**

### **Precauções de manuseamento:**

- ❏ A unidade fotocondutora pesa 4,5 kg. Ao transportá-la, segure-a com firmeza pela pega.
- ❏ Ao instalar a unidade fotocondutora, evite expô-la à luz por mais de cinco minutos. A unidade contém um tambor sensível à luz. A exposição à luz pode danificar o tambor, provocando o aparecimento de áreas escuras ou claras nas impressões e reduzindo a vida útil do tambor. Se necessitar de manter a unidade fora da impressora por períodos de tempo prolongados, cubra-a com um pano opaco.
- ❏ Para obter a máxima qualidade de impressão, não guarde a unidade fotocondutora numa área exposta à luz do sol directa, a pó, poluição atmosférica ou gases corrosivos (como amoníaco). Evite locais sujeitos a temperaturas ou humidade extremas ou com alterações bruscas.
- ❏ Mantenha a unidade fotocondutora fora do alcance das crianças.
- ❏ Não incline a unidade fotocondutora. Se o fizer, o toner pode entornar-se e a qualidade de impressão é menor.

Para instalar a unidade fotocondutora, execute as operações apresentadas em seguida.

1. Carregue na patilha da tampa A e abra a tampa.

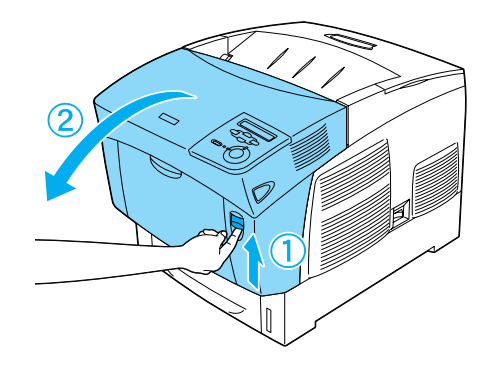

2. Retire as fitas de protecção

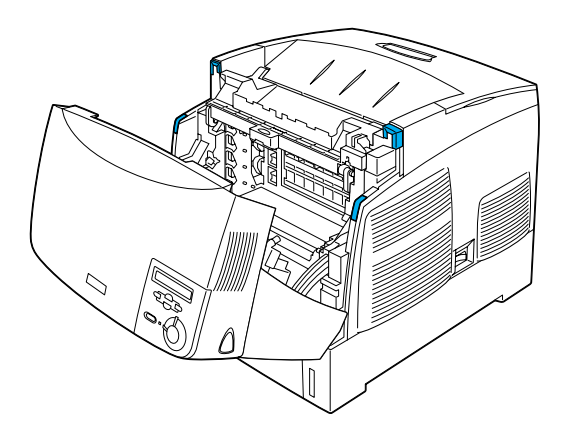

3. Levante a tampa D.

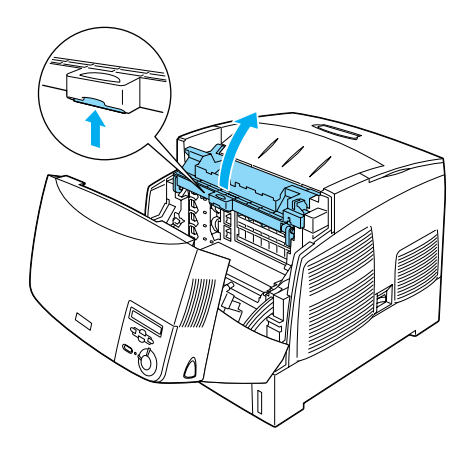

4. Pegue na unidade fotocondutora nova.

#### *Nota:*

*Mantenha sempre a unidade posicionada da forma indicada na figura.*

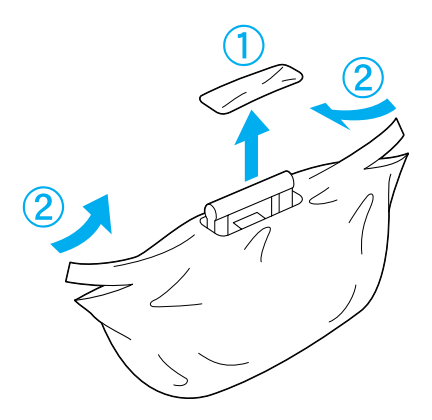

5. Retire o material e a folha de protecção.

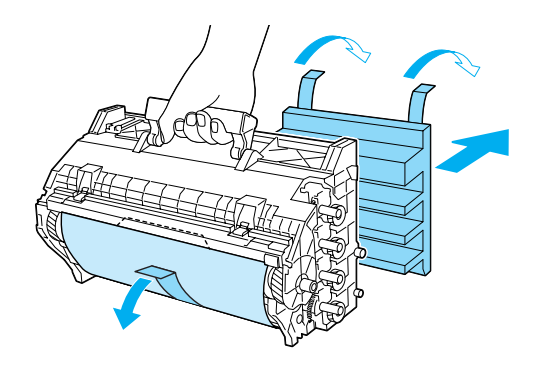

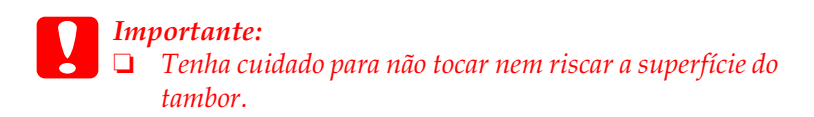

6. Retire as fitas de protecção.

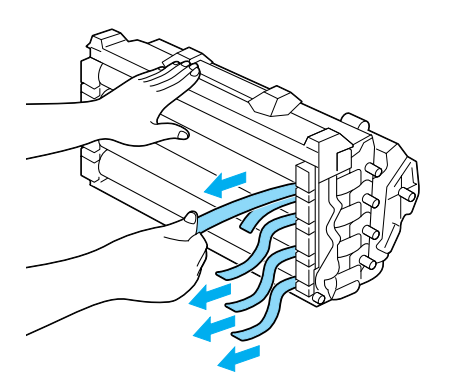

7. Encaixe bem a unidade fotocondutora.

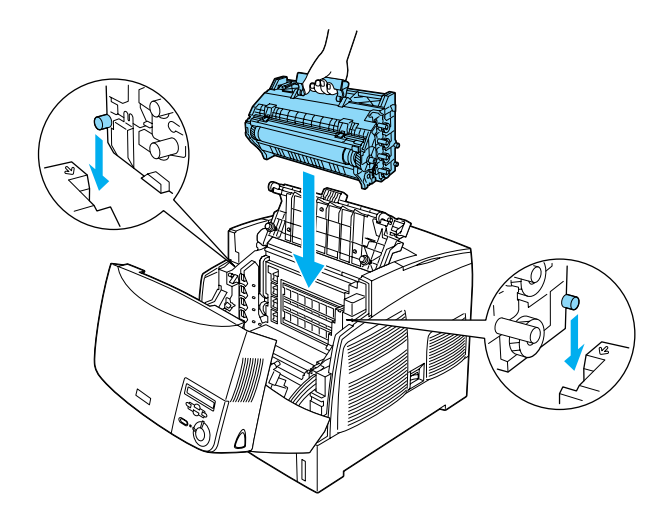

8. Feche as tampas D e A.

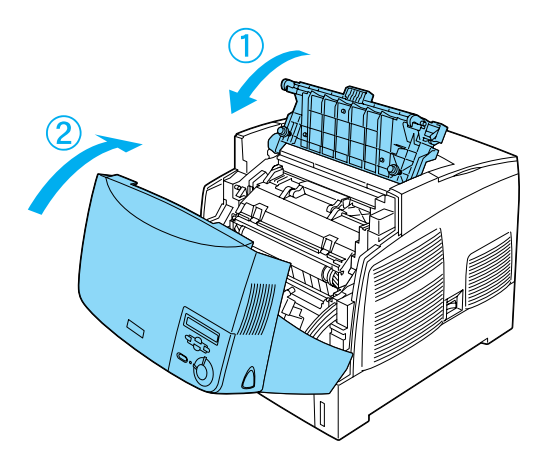

# <span id="page-11-0"></span>**3 Preparar a impressora para ser utilizada**

# **Ligar a impressora à corrente**

1. Certifique-se de que a impressora está desligada.

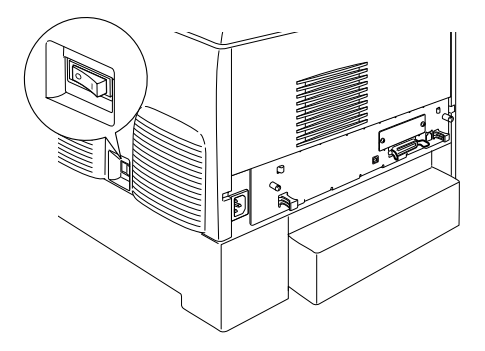

2. Instale o cabo de alimentação. Depois ligue a outra extremidade do cabo a uma tomada.

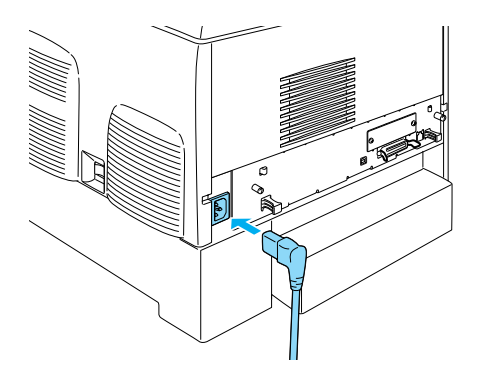

# **Colocar papel**

1. Abra o alimentador MF e puxe a extensão do suporte para fora.

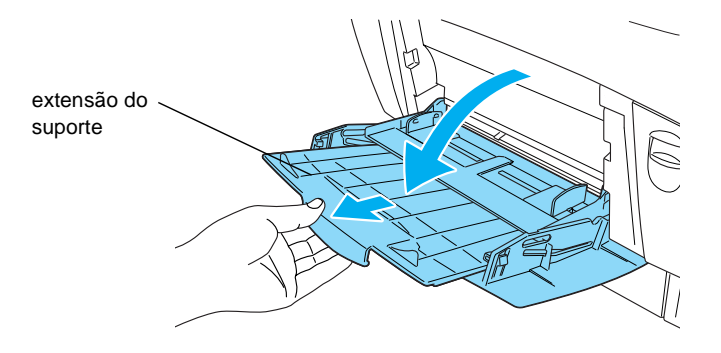

2. Coloque papel de formato A4 ou Letter no tabuleiro, com o lado de impressão virado para baixo, como pode ver na imagem seguinte.

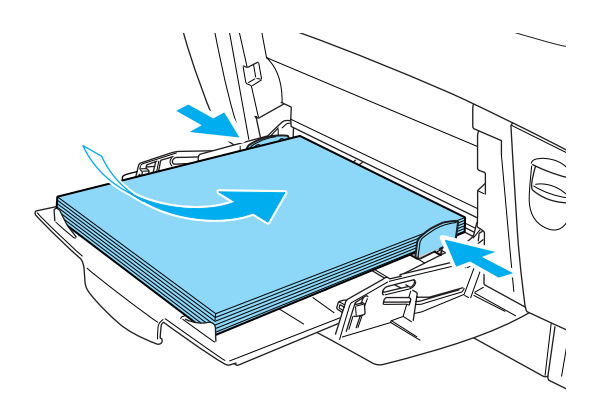

#### *Nota:*

*Para colocar papel de outros formatos, consulte "Manuseamento do papel" no Manual do Utilizador.*

# **Imprimir a folha de configuração**

Para confirmar o estado actual da impressora, imprima uma folha de configuração. A folha de configuração contém informação acerca da impressora, dos consumíveis, das configurações actuais e das opções instaladas, no caso de alguma se encontrar instalada.

1. Ligue a impressora. Aguarde que seja apresentado o texto Ready (Operacional) no visor LCD.

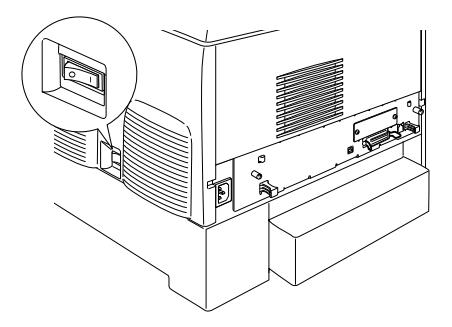

2. Prima a tecla  $\equiv$  (Enter) três vezes.

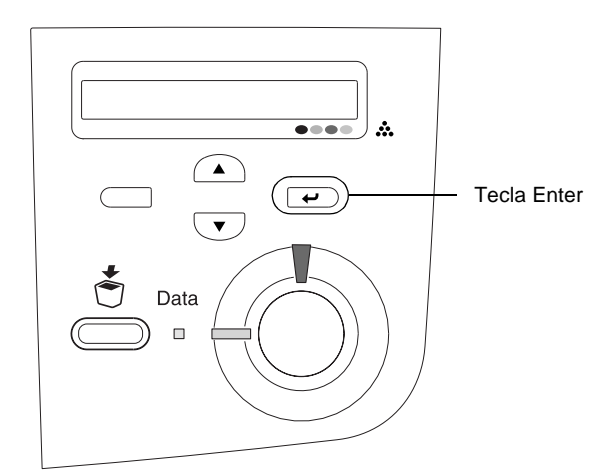

#### *Nota:*

*Se não conseguir imprimir a folha de configuração, consulte a secção "Resolução de problemas" no Manual do Utilizador.*

# **Verificar o registo de cores**

Depois de instalar os componentes da impressora, é necessário verificar o registo de cores, para ver se existem desalinhamentos.

Para verificar o registo de cores, execute as operações apresentadas em seguida.

1. Ligue a impressora.

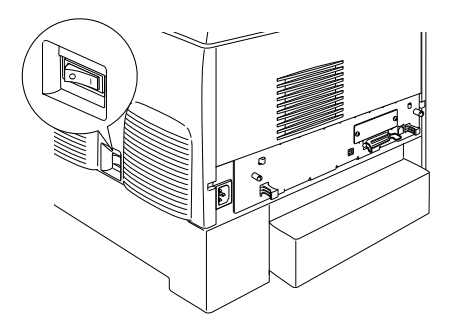

2. Coloque papel no alimentador MF.

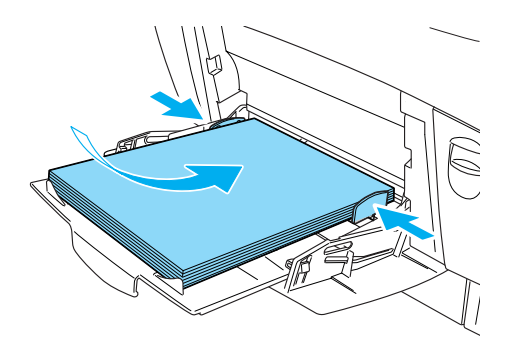

3. Certifique-se de que aparece Ready (Operacional) ou Sleep (Repouso) no visor LCD e, em seguida, prima duas vezes a tecla  $\overline{\bullet}$  (Enter) no painel de controlo.

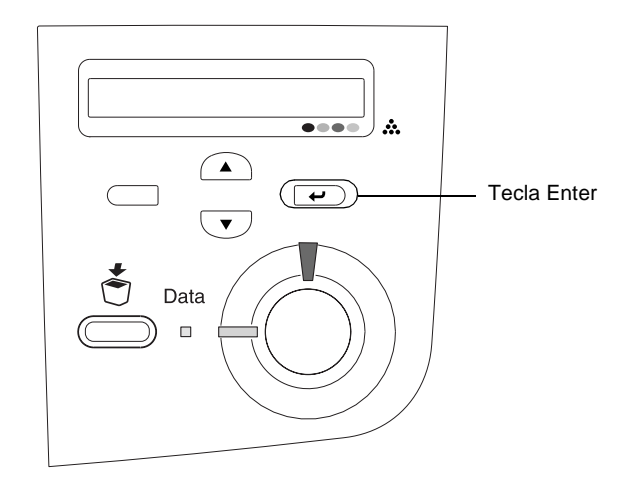

4. Prima várias vezes a tecla  $\bigtriangledown$  (para baixo), até aparecer Color Regist Sheet (Folha Registo Cor).

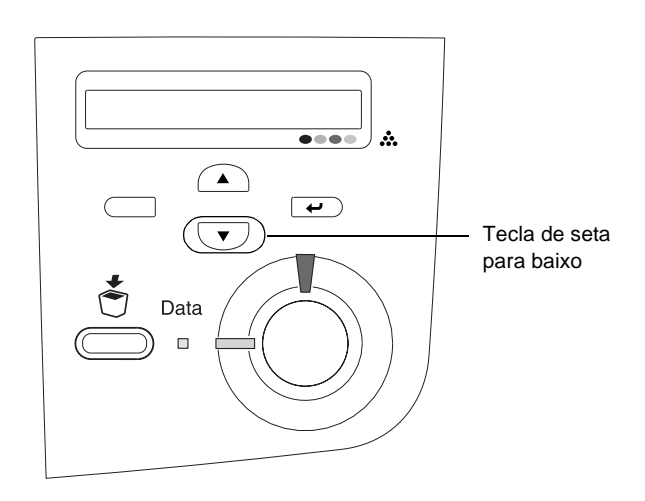

- 5. Prima a tecla  $\bigoplus$  (Enter). A impressora imprime uma folha de registo de cor.
- 6. Verifique os padrões indicados pelas setas  $\left( \blacktriangleleft \right)$ .

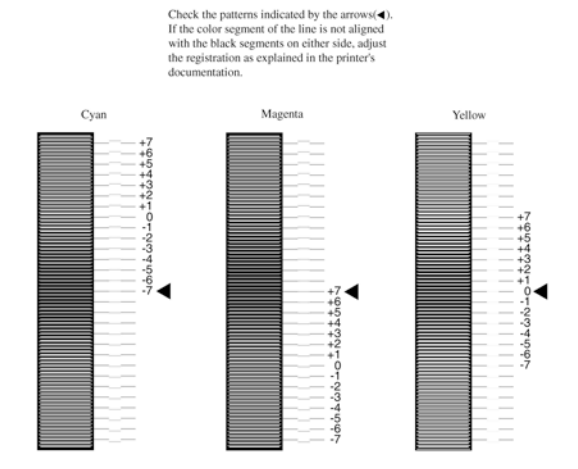

#### **Color Registration Sheet**

#### *Nota:*

*Se o segmento de cor da linha estiver alinhado com os segmentos pretos em ambos os lados, formando uma linha recta, não é necessário ajustar o registo dessa cor. Se os segmentos de linha não estiverem alinhados, ajuste o registo da forma indicada em seguida.*

### **Ajustar o alinhamento dos registos de cor**

1. Certifique-se de que aparece Ready (Operacional) ou Sleep (Repouso) no visor LCD e, em seguida, prima a tecla  $\rightarrow$ (Enter) para aceder aos menus do painel de controlo.

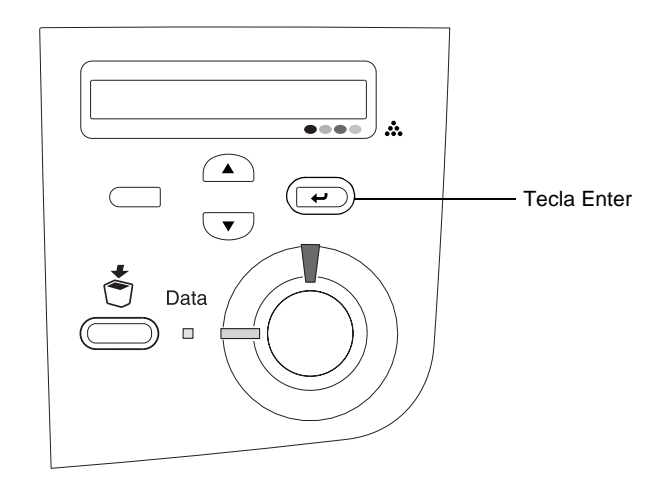

2. Prima várias vezes a tecla  $\bigtriangledown$  (para baixo), até aparecer o Setup Menu (Menu Config. Básica) no visor LCD e, em seguida, prima a tecla  $\overrightarrow{E}$  (Enter).

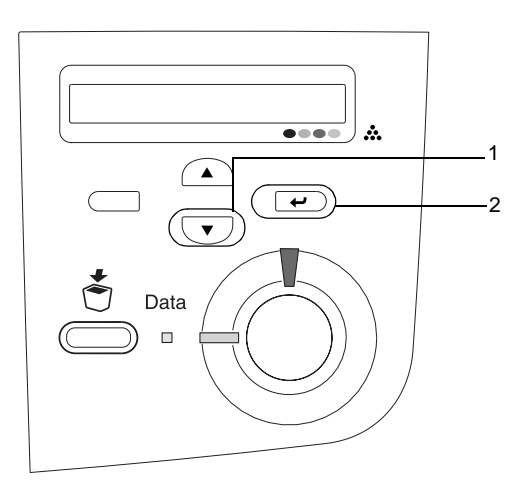

3. Prima a tecla  $\bigcirc$  (para cima) repetidamente, até aparecer XXXX Regist (Registo De XXXX) no visor LCD para a cor (Azul, Magenta ou Amarelo) que é necessário ajustar e, em seguida, prima a tecla  $\implies$  (Enter).

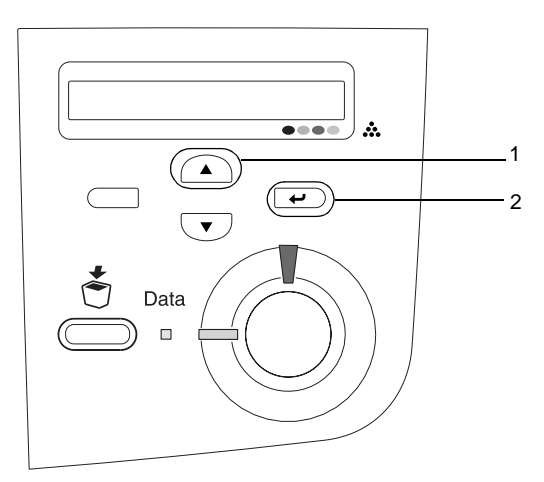

4. Na folha de registo de cores, localize os segmentos de linha que apresentam o melhor alinhamento e, em seguida, utilize a tecla  $\bigcirc$  (para cima) ou  $\neg$  (para baixo) para visualizar o número correspondente a esse padrão. Prima a tecla (Enter) para concluir o ajuste.

### **Color Registration Sheet**

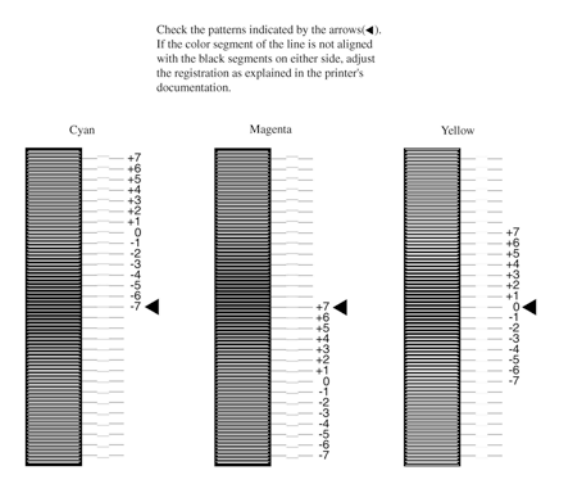

5. Prima a tecla  $\bigcirc$  (para cima) ou  $\neg$  (para baixo), para ver o número que corresponde a esse padrão. Prima a tecla (Enter) para concluir o ajuste.

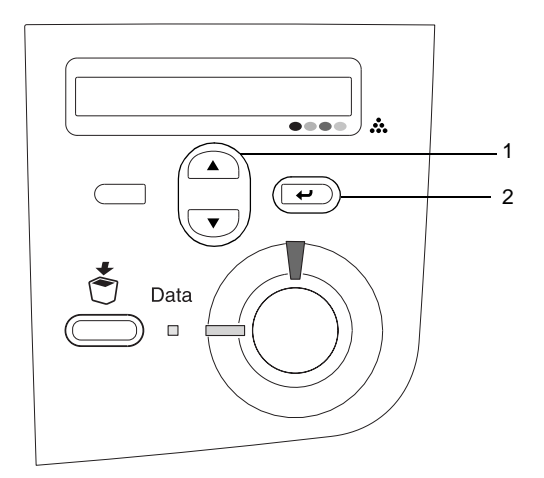

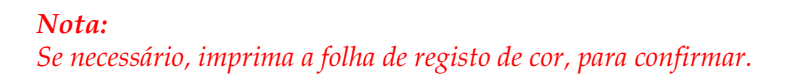

# **Ligar a impressora**

## **Interface USB/interface paralela**

Utilize um cabo de interface USB Revisão 1.1 blindado ou um cabo de interface paralela de par entrançado compatível com a norma IEEE-1284.

1. Certifique-se de que tanto a impressora como o computador estão desligados.

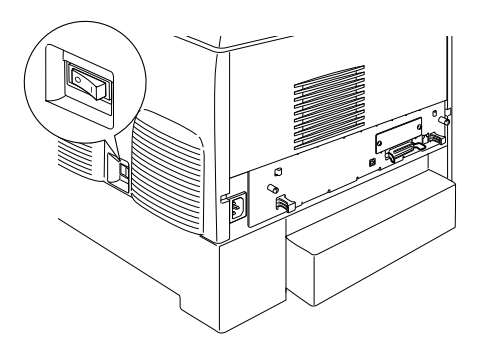

2. Ligue o cabo de interface USB ou paralela à impressora, conforme indica a figura.

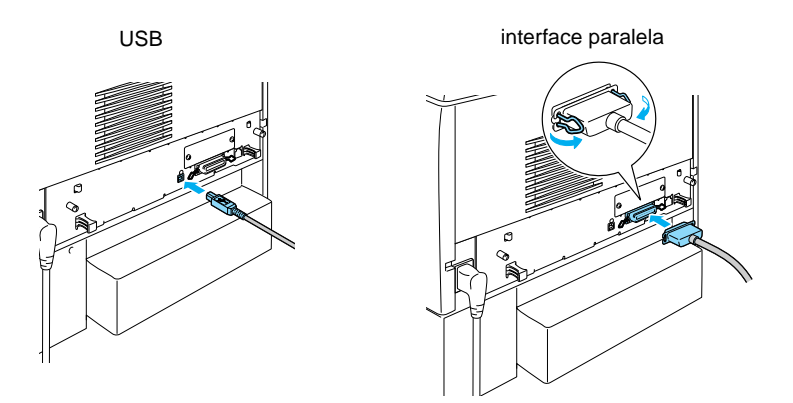

3. Ligue a outra extremidade do cabo ao conector de interface paralela ou USB do computador.

#### *Nota:*

*Se pretender ligar a impressora ao computador através de uma placa de interface opcional instalada, é necessário um tipo de cabo diferente. Consulte o manual da placa de interface opcional.*

## **Cabo de rede**

Esta impressora suporta uma ligação de interface Ethernet. Se pretender utilizar a impressora numa rede, siga as instruções abaixo para a ligar e configurar.

1. Certifique-se de que tanto a impressora como o computador estão desligados.

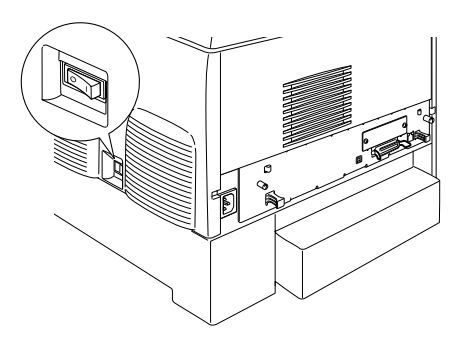

2. Ligue uma extremidade do cabo de rede à porta RJ-45 e a outra extremidade à rede.

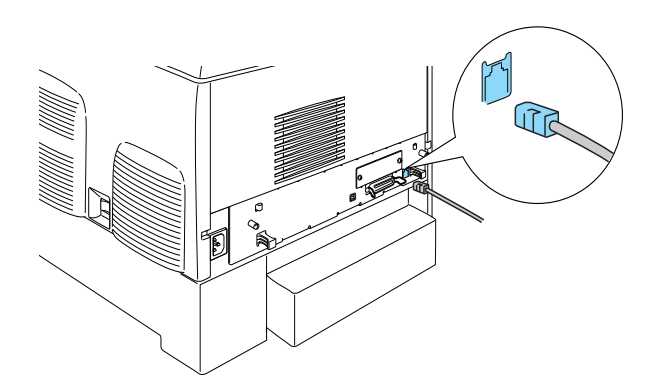

# **Configurar um endereço IP utilizando o painel de controlo**

#### *Nota:*

*Para informações sobre outros métodos, consulte o Manual de Utilização em Rede. Para ver o Manual de Utilização em Rede, consulte ["Instalar](#page-39-0)  [o Manual de Utilização em Rede" na página 40.](#page-39-0)*

Depois de ligar a impressora à rede, é necessário definir o endereço IP do servidor de impressão.

Para definir o endereço IP, a máscara de sub-rede e a porta de ligação (gateway) padrão a partir do painel de controlo, execute as operações apresentadas em seguida.

- 1. Ligue a impressora.
- 2. Quando o indicador luminoso que indica que a impressora está operacional está aceso, prima qualquer uma das teclas do painel de controlo apresentadas em seguida para abrir os menus.

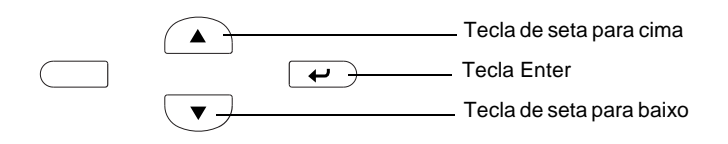

- 3. Verifique se o visor LCD mostra o Information Menu (Menu Informações).
- 4. Prima a tecla de seta para cima ou para baixo até aparecer Network Menu (Menu Rede). Em seguida, prima a tecla Enter.
- 5. Verifique se aparece Network  $I/F = 0n (I/FRede = Sim)$ .

Se aparecer Network  $I/F = 0f f (I/FRede = Não)$ , prima a tecla Enter e, em seguida, a tecla de seta para cima ou para baixo para alterar a definição para Network I/F = On  $(I/F$  Rede = Sim). Em seguida, prima a tecla Enter.

- 6. Prima a tecla de seta para cima ou para baixo até aparecer Network Config = No (Config. Rede = Não). Prima a tecla Enter e, depois, as teclas de seta para cima ou para baixo, para alterar o valor para Network Config = Yes (Config.  $Rede =$ Sim). Prima a tecla Enter.
- 7. Prima a tecla de seta para cima ou para baixo até aparecer Get IP Address = Auto (Obter Endereco IP = Auto). Prima a tecla Enter e, depois, as teclas de seta para cima ou para baixo, para alterar o valor para Get IP Address = Panel (Obter Endereço IP = Painel). Em seguida, prima a tecla Enter. Para obter um endereço IP, pode utilizar os métodos seguintes.
	- ❏ Seleccione Panel (Painel) quando o endereço IP, a máscara de sub-rede e a porta de ligação (gateway) padrão forem definidos através do painel de controlo da impressora.
	- ❏ Seleccione Auto quando o endereço IP for obtido a partir de um servidor DHCP. O endereço IP é obtido automaticamente a partir do servidor DHCP, sempre que são repostas as definições de origem da impressora ou que esta é ligada.
	- ❏ Seleccione PING quando o endereço IP for definido através do comando arp/ping. O servidor de impressão utiliza o endereço IP definido pelo comando arp/ping. As definições ficam disponíveis quando são repostas as definições de origem da impressora ou quando esta é desligada e novamente ligada.

#### *Nota:*

- ❏ *Para utilizar* Auto*, o servidor DHCP tem de estar instalado no computador e configurado correctamente. Para obter instruções pormenorizadas, consulte a ajuda online do sistema operativo.*
- ❏ *Seleccione* PING *apenas quando o endereço IP for definido através do comando arp/ping.*
- 8. Prima a tecla de seta para cima ou para baixo até aparecer  $IP = 0.0.0.0.0$ . Prima a tecla Enter.

9. Prima a tecla de seta para cima ou para baixo até aparecer o valor pretendido. Em seguida, prima a tecla Enter para definir o valor.

#### *Nota:*

*Repita os pontos 7 e 8 para definir o endereço IP, a máscara de sub-rede e a porta de ligação padrão (gateway).*

10. Desligue e volte a ligar a impressora. Não se esqueça de esperar até a inicialização estar concluída.

Imprima uma folha de configuração premindo a tecla Enter três vezes, para confirmar o novo endereço IP.

# <span id="page-25-0"></span>**4 Instalar o software da impressora**

Quando se instala o software da impressora, são instalados os seguintes componentes.

❏ Controlador de impressão

O controlador de impressão permite ao utilizador controlar todas as definições da impressora, nos sistemas operativos Microsoft<sup>®</sup> Windows<sup>®</sup> XP, Me, 98, 95, 2000 e Windows  $\mathrm{NT}^{\circledR}$ 4.0 (à excepção do Terminal Server Edition), e Mac OS $^{\circledR}$ 8.6 a 9.x, Mac  $\overline{OS}$ <sup>®</sup> X, QuickTime 3.0 ou posterior. Pode definir vários parâmetros no controlador, tais como a qualidade de impressão e o formato do papel.

- ❏ EPSON Status Monitor 3 O EPSON Status Monitor 3 permite ver as informações de estado da impressora, tais como a quantidade de toner restante, bem como verificar se existem na impressora quaisquer erros relacionados com os sistemas operativos Windows Me, 98, 95, XP, 2000 e NT4.0.
- ❏ Manual do Utilizador/Manual de Desencravamento de Papel

Para instalar utilitários de rede como administrador, seleccione Install Network Utility (Instalar utilitário de rede).

### **Em Windows**

- 1. Certifique-se de que a impressora está desligada.
- 2. Introduza o CD-ROM do software da impressora no respectivo leitor.

#### *Nota:*

- ❏ *Se a janela de selecção do idioma for apresentada, seleccione o país pretendido.*
- ❏ *Se o ecrã do programa de instalação EPSON não aparecer automaticamente, clique duas vezes no ícone My Computer (O meu computador), clique com o botão direito do rato no ícone do CD-ROM e seleccione OPEN (ABRIR) no menu apresentado. Depois, clique duas vezes no ficheiro Epsetup.exe.*
- 3. Clique em Continue (Continuar). Quando for apresentado o ecrã do acordo de licença de software, leia o acordo e, em seguida, clique em Agree (Aceitar).
- 4. Na caixa de diálogo apresentada, clique duas vezes em Install Software (Instalar Software).

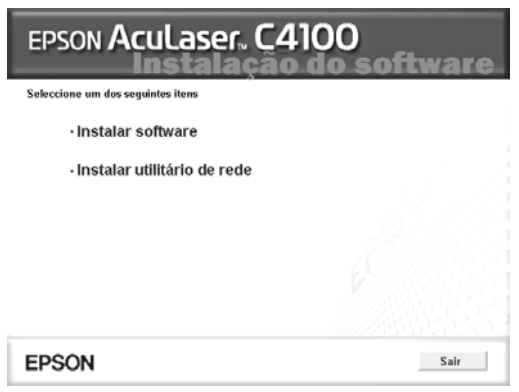

5. Faça clique em Install (Instalar). Depois, siga as instruções apresentadas no ecrã.

#### **Acerca de controladores adicionais**

Se a impressora for partilhada com alguns computadores (computadores-clientes) de uma rede e o sistema operativo do servidor de impressão for o Windows XP, 2000 ou o NT 4.0, pode instalar o controlador de impressão do sistema operativo do computador-cliente como controlador adicional. Isto permite aos computadores-clientes descarregar o controlador de impressão apropriado do servidor, se necessário. Consulte "Configurar a impressora numa rede" no *Manual do Utilizador* para saber mais pormenores.

#### **Acerca da partilha da impressora**

Pode utilizar impressoras ligadas a computadores locais através de uma rede. Consulte "Configurar a impressora numa rede" no *Manual do Utilizador* para saber mais pormenores.

# **Mac OS 8.6 a 9.X**

- 1. Certifique-se de que a impressora está desligada.
- 2. Introduza o CD-ROM do software da impressora no respectivo leitor.

#### *Nota:*

*Se a janela de selecção do idioma for apresentada, seleccione o país pretendido.*

- 3. Faça clique duas vezes no ícone EPSON.
- 4. Clique em Continue (Continuar). Quando for apresentado o ecrã do acordo de licença de software, leia o acordo e, em seguida, clique em Agree (Aceitar).
- 5. Na caixa de diálogo apresentada, clique duas vezes em Install Software (Instalar Software).
- 6. Faça clique em Install (Instalar). Depois, siga as instruções apresentadas no ecrã.

#### **Seleccionar a impressora no Chooser (Selector de Recursos)**

Depois de instalar o controlador de impressão, é necessário abrir o Chooser (Selector de Recursos) para seleccionar a impressora. Este procedimento é necessário quando se utiliza a impressora pela primeira vez e quando se pretende mudar de impressora. O seu Macintosh imprime sempre na última impressora seleccionada.

#### **Acerca da partilha da impressora**

Pode utilizar impressoras ligadas a computadores locais através de uma rede. Consulte "Configurar a impressora numa rede" no *Manual do Utilizador* para saber mais pormenores.

### **Em Mac OS X**

- 1. Certifique-se de que a impressora está desligada.
- 2. Introduza o CD-ROM do software da impressora no respectivo leitor.

#### *Nota:*

*Se a janela de selecção do idioma for apresentada, seleccione o país pretendido.*

- 3. Abra a pasta  $\Box$  Mac OS X e faça clique duas vezes no ícone EPSON.
- 4. Clique em Continue (Continuar). Quando for apresentado o ecrã do acordo de licença de software, leia o acordo e, em seguida, clique em Agree (Aceitar).
- 5. Na caixa de diálogo apresentada, clique duas vezes em Install Software (Instalar Software).

6. Faça clique em Install (Instalar). Depois, siga as instruções apresentadas no ecrã.

#### *Nota:*

*Se for apresentada a caixa de diálogo Authorization (Autorização), introduza a* palavra-passe ou frase *e faça clique em* OK*.*

- 7. Depois de instalar o software e de reiniciar o computador, prima o botão de alimentação para ligar a impressora.
- 8. Abra a pasta **A** Applications (Aplicações), no disco rígido, abra a pasta Utilities (Utilitários) e faça clique duas vezes no ícone Print Center (Centro de impressão). Faça clique em Add Printer (Adicionar impressora) na caixa de diálogo Printer (Impressora).
- 9. Seleccione EPSON USB no menu emergente. Seleccione EPSON AcuLaser C4100 na lista de produtos e depois seleccione All (Tudo), no menu Page Setup (Configurar página). Clique em Add (Adicionar).
- 10. Feche o Printer Center (Centro de impressão).

# <span id="page-30-0"></span>**5 Instalar opções**

Para se inteirar das especificações e precauções de manuseamento, consulte o *Manual do Utilizador*.

Para instalar o alimentador de papel opcional e outras opções, consulte as instruções fornecidas nas respectivas embalagens.

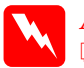

w*Atenção:* ❏ *Se remover os outros parafusos, serão expostas áreas de alta tensão.*

❏ *Tenha cuidado ao trabalhar com componentes internos da impressora, porque alguns são afiados e podem causar lesões.*

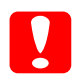

c*Importante: Antes de instalar o disco, placas de interface ou módulos de memória, certifique-se de que descarrega qualquer electricidade estática, tocando numa peça de metal ligada à terra. Caso contrário, pode danificar componentes sensíveis à electricidade estática.*

Para verificar se o disco, o módulo de memória e a placa de interface estão instalados correctamente, imprima uma folha de configuração. Consulte "3 Preparar a impressora para ser utilizada".

# **Antes de instalar a unidade de disco rígido ou os módulos de memória**

1. Certifique-se de que a impressora está desligada e de que os cabos de alimentação e de interface não estão ligados.

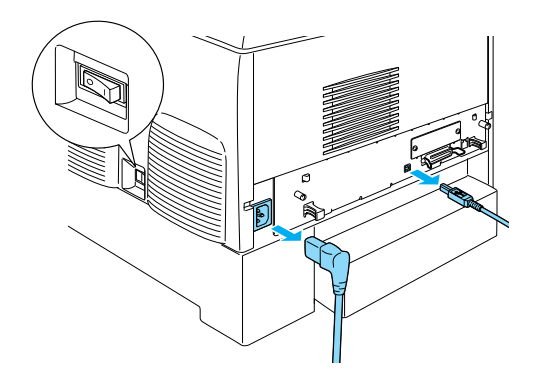

2. Retire os parafusos e a tampa.

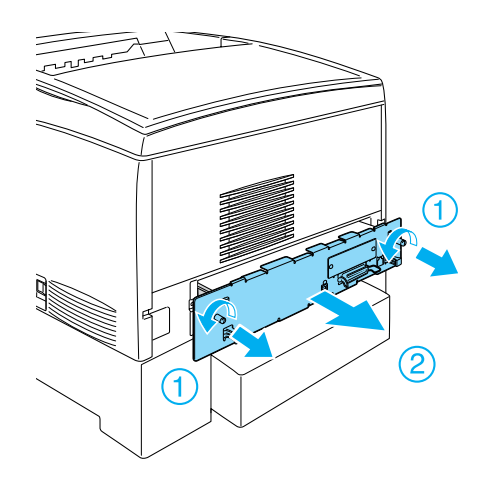

3. Identifique as ranhuras de instalação do disco, dos módulos de memória e do módulo ROM.

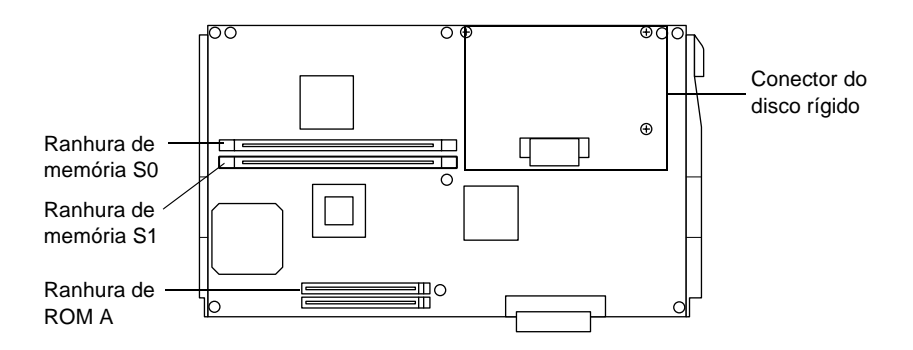

# **Unidade de disco rígido**

1. Ligue o cabo do disco à placa de circuitos.

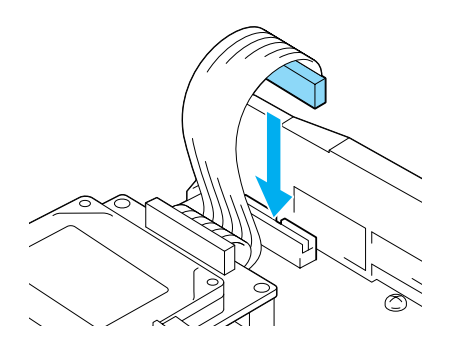

2. Alinhe os três orifícios dos parafusos do disco rígido com os da placa de circuitos.

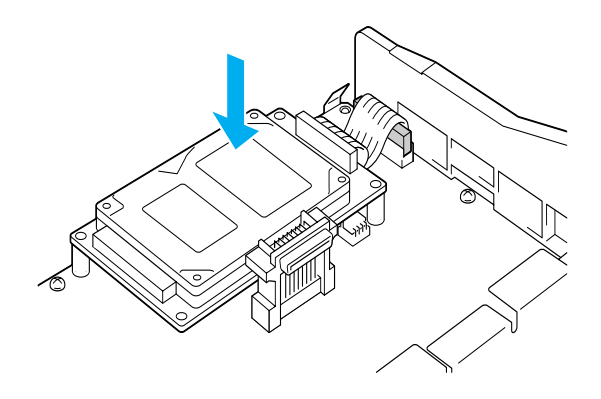

3. Fixe o disco com os parafusos fornecidos.

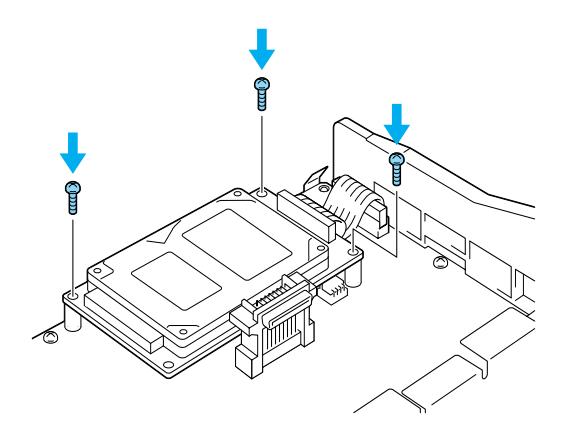

#### *Nota:*

*Tenha cuidado para não danificar o cabo ao apertar os parafusos.*

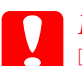

# *Importante:*<br>□ *Tenha cus*

❏ *Tenha cuidado para não danificar o cabo ao apertar os parafusos.*

❏ *Não retire nenhum módulo da placa de circuitos. Se o fizer, a impressora não funcionará.*

# **Módulo de memória**

Pode aumentar a memória da impressora até 1024MB (64MB de origem da impressora mais 32, 64, 128, 256, 512MB). Para aumentar a memória da impressora para mais de 576 MB, tem de remover o módulo DIMM de 64 MB de origem e, depois, instalar dois módulos DIMM opcionais.

1. Mantenha o módulo de memória por cima da ranhura de memória e introduza-o na ranhura.

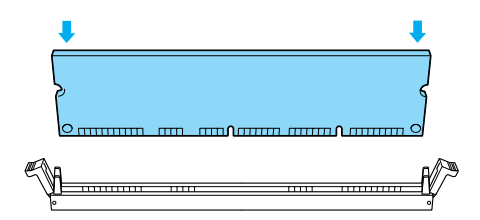

2. Insira o módulo DIMM na ranhura, até que os grampos o prendam no lugar.

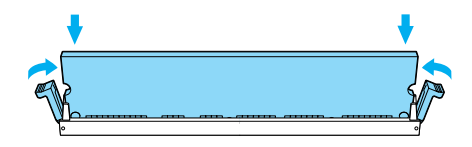

c*Importante:* ❏ *Não force a entrada do módulo DIMM na ranhura.*

❏ *Não retire nenhum módulo da placa de circuitos. Se o fizer, a impressora não funcionará.*

# **Reinstalar o tabuleiro com a placa de circuitos**

1. Introduza o tabuleiro com a placa de circuitos na impressora.

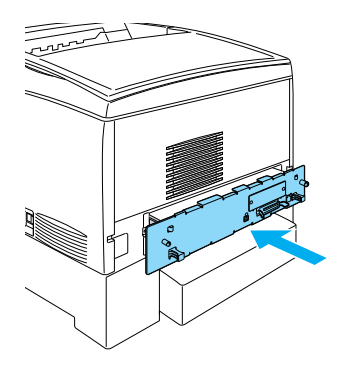

2. Fixe o tabuleiro com a placa de circuitos com os dois parafusos.

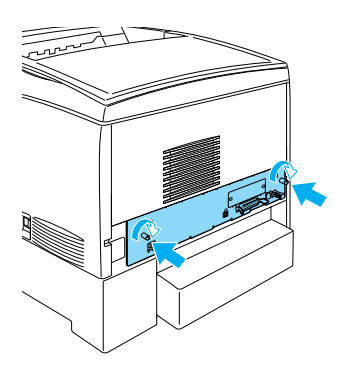

# **Placa de Interface**

1. Certifique-se de que a impressora está desligada e de que os cabos de alimentação e de interface não estão ligados.

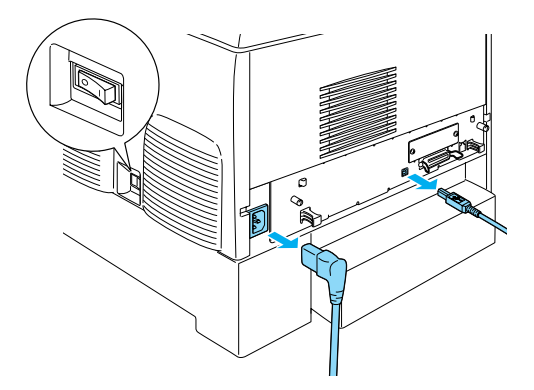

2. Retire os parafusos e a tampa da ranhura da interface.

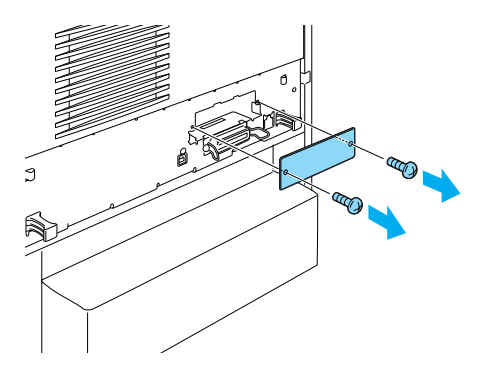

3. Encaixe bem a placa de interface.

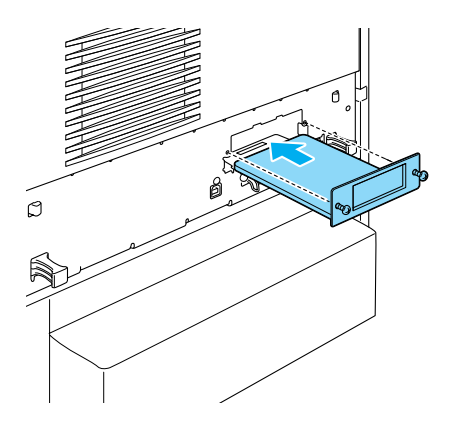

4. Fixe a placa de interface com os parafusos respectivos.

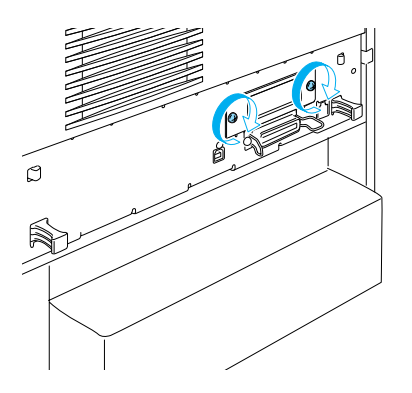

# <span id="page-38-0"></span>**Para saber mais acerca da sua impressora**

- ❏ Manual do Utilizador (PDF) Este manual contém informações pormenorizadas sobre a impressão a partir de um computador, a manutenção da impressora, a resolução de problemas e a segurança.
- ❏ Manual de Desencravamento de Papel (PDF) Este manual apresenta soluções para problemas de papel encravado. A EPSON recomenda que imprima este manual e o guarde junto da impressora.
- ❏ Manual de Utilização em Rede (PDF) Este manual fornece aos administradores de rede informações sobre as definições do controlador de impressão e da rede.

Para abrir e ler o *Manual de Desencravamento de Papel*, o *Manual do Utilizador* e o *Manual de Utilização em Rede*, tem de ter o Acrobat Reader 4.0 ou posterior instalado no computador.

# **Visualizar o Manual do Utilizador**

Quando o software da impressora é instalado, é criado um ícone Reference Guide (Manual do Utilizador) no ambiente de trabalho. Para ver o manual, faça clique duas vezes no ícone ALC4100 Reference Guide (Manual do Utilizador da ALC4100), no ambiente de trabalho.

No Windows, também pode abrir o *Manual do Utilizador* através do menu Start (Iniciar). Para o fazer, faça clique em Start (Iniciar), aponte para All programs (Todos os programas) no Windows XP ou Programs (Programas) no Windows Me, 98, 95, 2000 ou NT 4.0, aponte para EPSON e seleccione ALC4100 Reference Guide (Manual do Utilizador da ALC4100).

# **Visualizar e imprimir o Manual de Desencravamento de Papel**

- 1. Quando o software da impressora é instalado, é criado um ícone Paper Jam Guide (Manual de Desencravamento de Papel) no ambiente de trabalho. Para ver este manual, faça clique duas vezes no ícone Paper Jam Guide (Manual de Desencravamento de Papel), no ambiente de trabalho. O manual é aberto no Acrobat Reader.
- 2. Seleccione Print (Imprimir) no menu File (Ficheiro) e, em seguida, faça clique em OK (em Windows) ou Print (Imprimir) (em Macintosh).
- 3. O Manual de Desencravamento de Papel é impresso.

## <span id="page-39-0"></span>**Instalar o Manual de Utilização em Rede**

1. Introduza o CD-ROM do software da impressora no respectivo leitor.

#### *Nota:*

*Se a janela de selecção do idioma for apresentada, seleccione o país pretendido.*

- 2. Em Mac OS 8.6 a 9.X, faça clique duas vezes no ícone EPSON. Em Mac OS X, abra a pasta  $\Box$  Mac OS X e faça clique duas vezes no ícone EPSON.
- 3. Clique em Continue (Continuar). Quando for apresentado o ecrã do acordo de licença de software, leia o acordo e, em seguida, clique em Agree (Aceitar).
- 4. Na caixa de diálogo apresentada, faça clique em Install Network Utility (Instalar utilitário de rede).
- 5. Seleccione Install Network Guide (Instalar o Manual de Utilização em Rede). Depois, siga as instruções apresentadas no ecrã.

É criado um ícone Network Guide (Manual de Utilização em Rede) no ambiente de trabalho. Para ver este manual, faça clique duas vezes no ícone ALC4100 Network Guide (Manual do Utilizador da ALC4100) no ambiente de trabalho.

# <span id="page-41-0"></span>**Instruções de segurança**

## **Cuidados a ter com a impressora laser**

Esta impressora utiliza tecnologia laser. Siga atentamente as precauções apresentadas em seguida, para assegurar um funcionamento seguro e eficaz.

- ❏ Tenha cuidado para não tocar na unidade de fusão, que contém a etiqueta CAUTION HIGH TEMPERATURE (CUIDADO, ALTA TEMPERATURA) ou na área envolvente. Se a impressora tiver sido utilizada há pouco tempo, estas áreas podem estar muito quentes.
- ❏ Não tente modificar ou desmontar a unidade de toner. Esta não é recarregável.

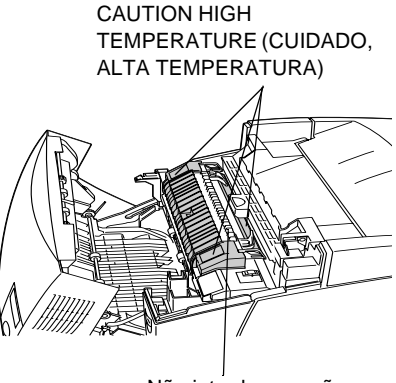

Não introduza a mão no interior da unidade de fusão.

- ❏ Não toque no toner e evite que este entre em contacto com os olhos.
- ❏ Não queime as unidades de toner usadas, a unidade fotocondutora, a unidade de fusão ou a unidade de transferência, porque podem explodir e causar lesões. Deite-as fora de acordo com as normas em vigor.
- ❏ Em caso de derrame de toner, utilize uma vassoura e uma pá de lixo, ou um pano humedecido com água e sabão para o limpar. Uma vez que as partículas finas podem causar incêndios ou explosões quando em contacto com faíscas, não utilize um aspirador.

# **Instruções importantes de segurança**

Antes de utilizar a impressora, leia todas as instruções que se seguem:

### **Ao determinar a localização da impressora**

- ❏ Não coloque a impressora sobre uma superfície instável.
- ❏ Não coloque a impressora num local onde o cabo de alimentação possa ser pisado.
- ❏ As ranhuras e aberturas existentes nos lados e na parte posterior, ou inferior, da impressora destinam-se à ventilação. Não bloqueie nem tape essas ranhuras e aberturas. Evite colocar a impressora sobre uma superfície instável, como, por exemplo, uma cama, um sofá, um tapete ou outra superfície similar, ou numa área fechada, de pequenas dimensões, a menos que seja providenciada a ventilação adequada.

### **Ao escolher a fonte de alimentação**

- ❏ Evite utilizar tomadas às quais estejam ligados outros aparelhos.
- ❏ Utilize o tipo de alimentação indicado na etiqueta. Se não tiver a certeza do tipo de corrente disponível, consulte o seu revendedor ou a empresa de electricidade.
- ❏ Se não conseguir introduzir a ficha na tomada eléctrica, contacte um electricista habilitado.
- ❏ Se utilizar uma extensão, certifique-se de que o total de amperes dos produtos aí ligados não ultrapassa a amperagem da extensão.
- ❏ Nas seguintes condições, desligue a impressora da tomada e contacte um técnico de assistência qualificado:
	- A. Se o cabo ou a ficha de alimentação estiverem danificados ou gastos.
	- B. Se algum líquido se tiver infiltrado na impressora.
- C. Se a impressora tiver sido exposta à chuva ou a água.
- D. Se, quando se seguem as instruções de funcionamento, a impressora não funcionar normalmente. Ajuste apenas os controlos mencionados nas instruções de utilização, uma vez que um ajuste incorrecto de outros controlos pode ocasionar danos, os quais exigem com frequência muito trabalho da parte de um técnico qualificado para que a impressora volte a trabalhar normalmente.
- E. Se a impressora tiver caído ou se a respectiva caixa estiver danificada.
- F. Se a impressora apresentar uma mudança apreciável de desempenho, indicando a necessidade de reparação.

### **Antes de utilizar a impressora**

❏ A impressora pesa cerca de 36,0 kg com os consumíveis instalados. Não deve ser levantada nem transportada por uma só pessoa. Deve ser transportada por duas pessoas.

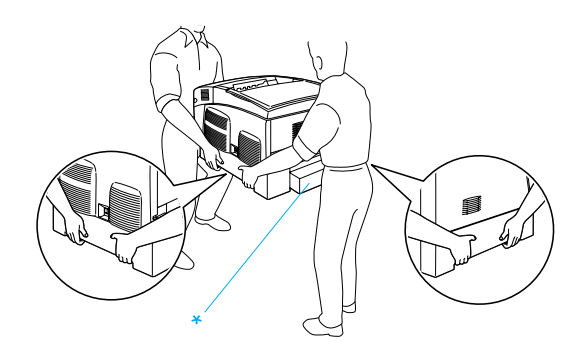

\* Não levante a impressora pelas seguintes zonas.

- ❏ Respeite todos as mensagens de atenção e instruções assinaladas na impressora.
- ❏ Antes de a limpar, desligue a impressora da tomada de corrente eléctrica.
- ❏ Utilize um pano de limpeza húmido, depois de bem torcido, e não use produtos de limpeza líquidos nem aerossóis.
- ❏ Evite tocar nos componentes internos da impressora, a não ser que lhe sejam dadas instruções nesse sentido na documentação da impressora.
- ❏ Nunca tente encaixar à força os componentes da impressora. Apesar de a impressora ter uma concepção robusta, um tratamento descuidado pode danificá-la.
- ❏ Mantenha os consumíveis fora do alcance das crianças.
- ❏ Não utilize a impressora num ambiente húmido.
- ❏ Não deixe papel encravado no interior da impressora. Pode provocar o sobre-aquecimento da impressora.
- ❏ Nunca insira objectos de qualquer tipo nas ranhuras da impressora, porque podem tocar em pontos de tensão perigosa ou provocar curto-circuitos que podem originar incêndios ou choques eléctricos.
- ❏ Nunca derrame qualquer tipo de líquido sobre a impressora.
- ❏ Salvo indicação em contrário na documentação da impressora, não tente efectuar qualquer reparação neste produto. A abertura ou remoção das tampas com a indicação **Do Not Remove** (Não remover) pode resultar na exposição a pontos de tensão perigosa e a outros riscos. A reparação dessas áreas deve ser efectuada apenas por um técnico de assistência habilitado.
- ❏ Ajuste apenas os controlos descritos nas instruções de funcionamento. Um ajuste incorrecto de outros controlos pode ocasionar danos e pode conduzir à necessidade de reparação por um técnico de assistência qualificado.
- ❏ Se quiser utilizar a impressora na Alemanha, tenha em atenção o seguinte:

Para proteger esta impressora de curto-circuitos e sobrecargas de tensão, a instalação do edifício tem de estar protegida com disjuntores de 10 ou 16 amperes.

# **Informações de segurança**

#### **Cabo de alimentação**

# c*Importante: Certifique-se de que o cabo de alimentação está em conformidade com as normas de segurança locais relevantes.*

Utilize apenas o cabo de alimentação fornecido com este produto. A utilização de outro cabo pode causar incêndios ou choques eléctricos.

O cabo de alimentação deste produto destina-se a ser utilizado exclusivamente com este produto. A sua utilização com outro equipamento pode causar incêndios ou choques eléctricos.

#### **Etiquetas de segurança laser**

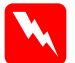

w*Atenção: A realização de procedimentos e ajustes diferentes dos especificados na documentação da impressora poderão expô-lo a radiações nocivas.*

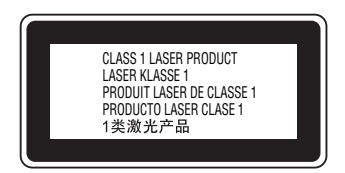

A impressora é um produto laser Classe 1, conforme definido nas especificações IEC60825. A etiqueta apresentada à esquerda está colocada no equipamento, nos países que assim o exigem.

#### **Radiação laser interna**

Potência máxima de radiação 10 mW (para raio 1)

Comprimento de onda 775 a 799 nm

Este é um equipamento de díodo laser Classe IIIb, que tem um raio laser invisível. A cabeça de impressão NÃO É REPARÁVEL. Portanto, em circunstância alguma deve a cabeça de impressão ser aberta. Existe uma etiqueta suplementar de chamada de atenção para o laser no interior da impressora.

#### **Ozono**

#### Emissões de ozono

As impressoras laser libertam gás de ozono durante o processo de impressão. O ozono é produzido apenas quando a impressora está a imprimir.

#### Limite de exposição ao ozono

O limite recomendado de exposição ao ozono é de 0,1 partículas por milhão (ppm) concentradas durante um tempo médio de oito (8) horas.

A impressora laser EPSON liberta menos de 0,1 ppm por cada oito (8) horas de impressão contínua.

#### Minimizar os riscos

Para minimizar os riscos de exposição ao ozono, devem ser evitadas as seguintes situações:

- ❏ Utilização de várias impressoras laser num espaço restrito
- ❏ Funcionamento em condições de humidade extremamente baixa
- ❏ Ventilação fraca do local
- ❏ Impressão longa e contínua aliada a quaisquer das condições anteriores

#### Localização da impressora

A impressora deve ser posicionada de modo a que os gases expelidos e o calor gerado:

- ❏ Não sejam dirigidos directamente para o rosto do utilizador
- ❏ Sejam ventilados directamente para fora do edifício, sempre que possível